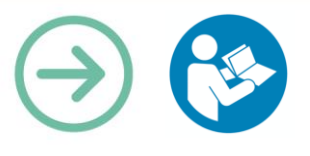

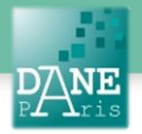

# **Collection FORMATICE: Fiche pédagogique**  Corriger un exercice avec MetaMoji Note Lite

# **Objectif pédagogique visé**

Optimiser la correction d'un exercice et la prise de note.

Avoir les avantages d'un TNI depuis sa tablette sans matériel supplémentaire.

Gagner du temps pour favoriser les échanges entre les élèves.

Valoriser le travail de l'élève qui partage son travail avec ses camarades.

## **Description**

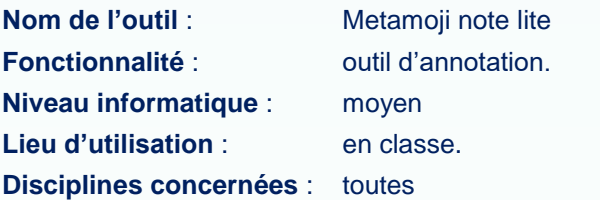

### **Matériel nécessaire**

#### **Pour le professeur :**

- Une tablette en Wifi.
- Un ordinateur et un vidéo projecteur.
- L'application Live Screen (voir fiche).
- L'application Metamoji Note Lite

#### **Pour les élèves :**

• Même chose que pour le professeur.

Installer ou faire installer les applications.

### **Préparation en amont**

2 cas sont possibles :

- Avoir son document préparé à l'avance sur la tablette dans « Mes Fichiers » ou dans la galerie ou dans un cloud.
- Prendre en photo un travail d'un élève en classe pour l'utiliser sans préparation en amont.

En utilisant l'application « LiveScreen » (voir fiche), on projettera la tablette du professeur ou d'un élève à l'aide d'un vidéoprojecteur.

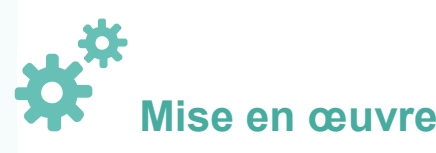

Le professeur prend en photo un exercice fait par un élève. Depuis la galerie, il sélectionne la photo, choisis l'option « Partager » et l'icône MetaMoJi est proposée parmi les différentes options de partage. Il sélectionne l'icône et l'application MetaMoJi s'ouvre et s'affiche ainsi.

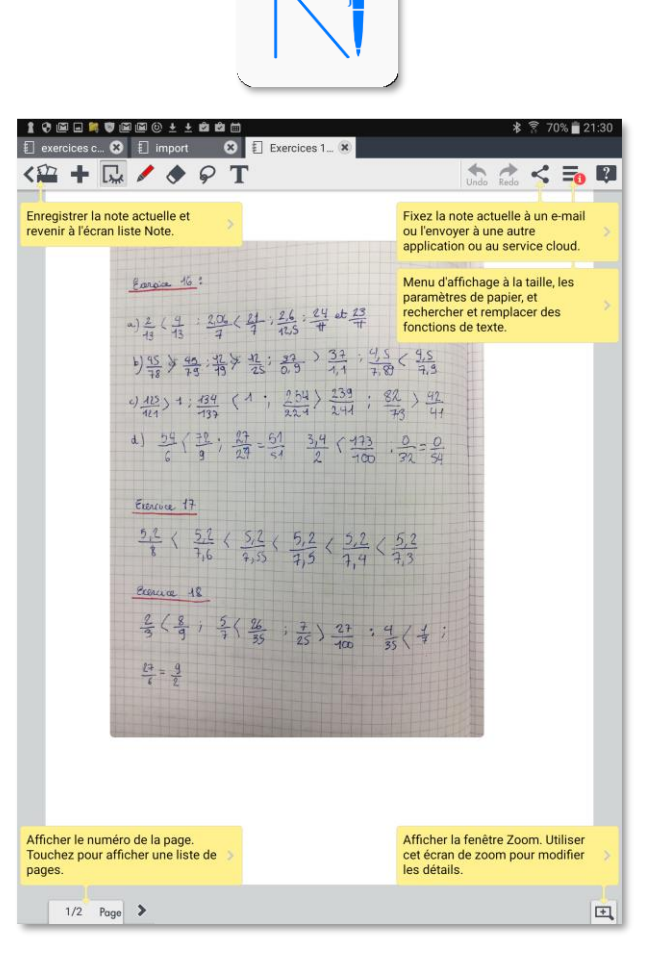

En cliquant sur l'icône située en bas à droite, on ouvre une fenêtre qui zoome sur une zone de la page, comme dans la capture d'écran ci-dessous. La partie encadrée en vert correspond à un zoom d'une zone située plus haut sur la page.

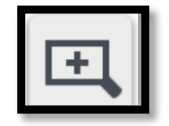

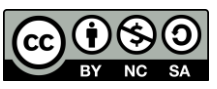

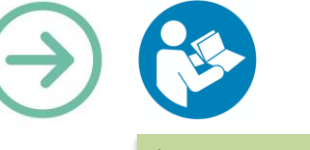

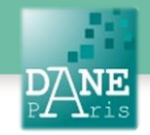

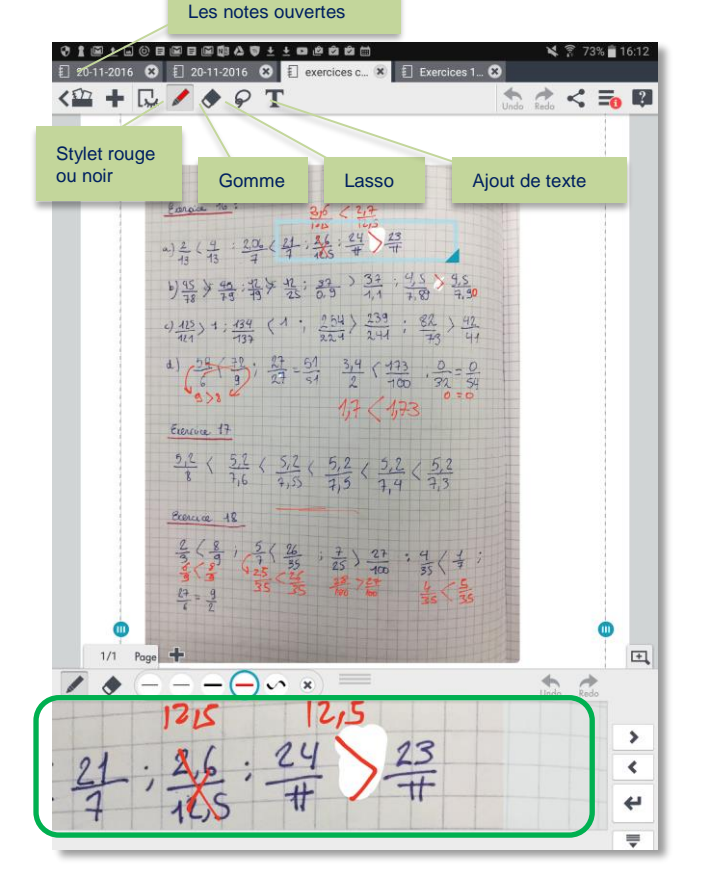

La zone encadrée ici en vert est un zoom de la zone encadrée en bleue. Cela permet d'écrire avec plus de précision. En enregistrant la note on revient à la liste des notes, qu'il est possible de répartir dans différents dossiers (voir image ci-dessous).

#### *Options d'affichages des notes – Les différents dossiers*

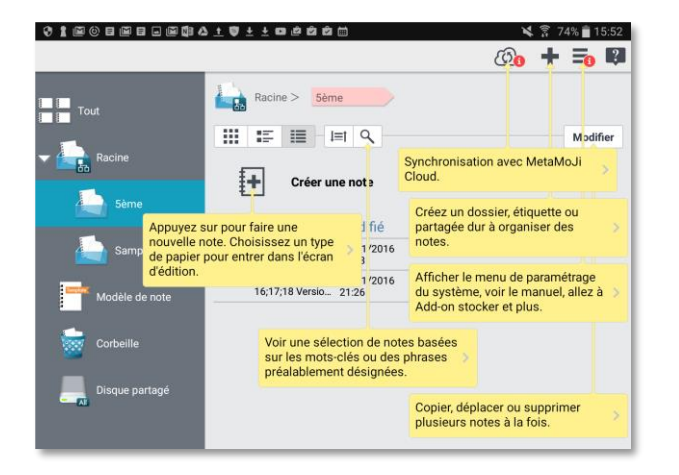

*Les notes présentes dans le dossier sélectionné (ici le dossier 5ème)*

### **Scénarios pédagogiques**

#### **Correction d'exercices en classe**

L'outil permet de prendre en photo la copie ou la page d'exercice d'un élève et de la projeter au tableau via l'ordinateur et Livescreen.

La correction de l'exercice peut alors être faite directement sur la tablette par l'enseignant ou par un élève.

Le document ainsi corrigé peut ensuite être enregistré et partager avec toute la classe sur un cloud (ibox ou équivalent) pour constituer une ressource. Ce qui permet à chacun de corriger sa propre copie.

#### **Rédaction sur tablette**

Les élèves font directement les exercices sur l'application. Ils créent un dossier pour chaque chapitre du cours. Ils ouvrent une page vierge et l'application permet grâce à la fenêtre de zoom d'écrire comme sur un cahier. Un stylet permet un meilleur confort d'écriture. C'est alors la tablette de l'élève que l'on projette et c'est lui qui partage directement le document.

#### **Écrire au tableau sans être au tableau**

Un document de type texte à trous peut être ouvert avec MetaMoji sur la tablette de l'enseignant et projeté au tableau. Le document peut ainsi être rempli par le professeur qui circule dans la classe ou par un élève à qui la tablette est confiée.

#### **Mots-Clés**

Application, correction, tableau, classe inversée, tablette, MetaMoji

#### **Données personnelles**

L'application MetaMoji collecte des données à caractère personnel – voir les Règles de confidentialité

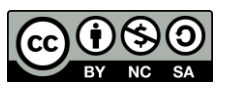